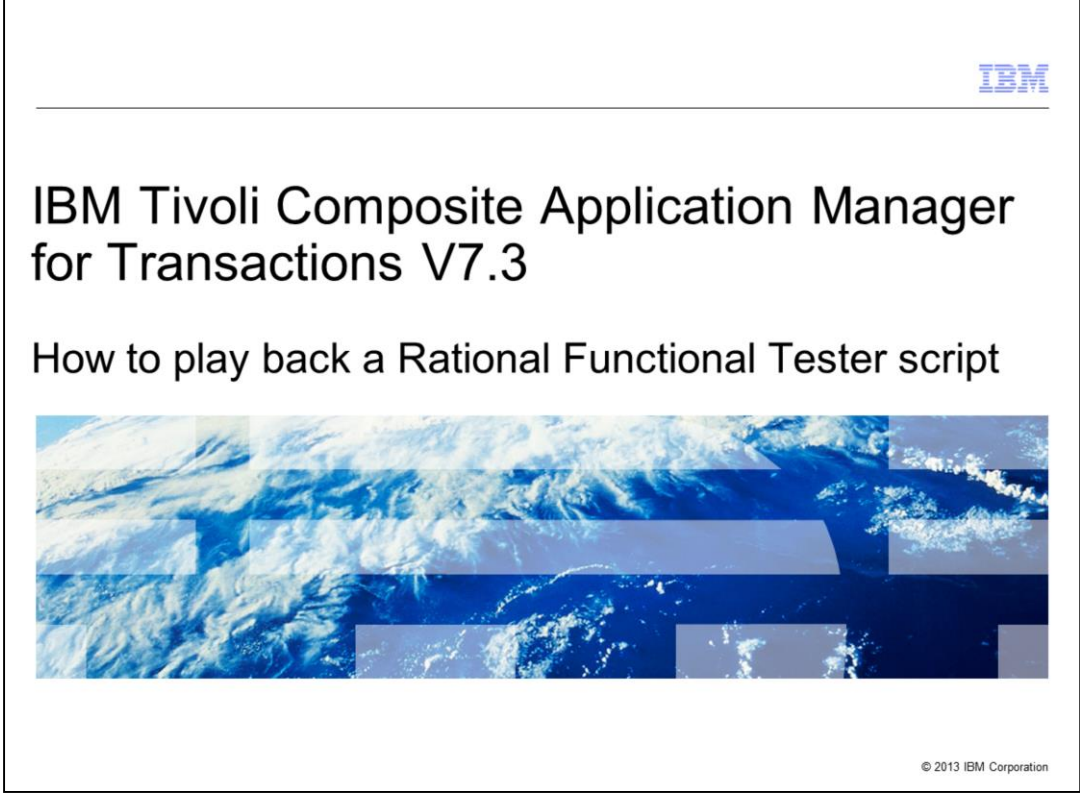

This module explains how to set up IBM Tivoli® Composite Application Manager for Transactions to playback a Rational® Functional Tester test script on a Robotic Response Time agent.

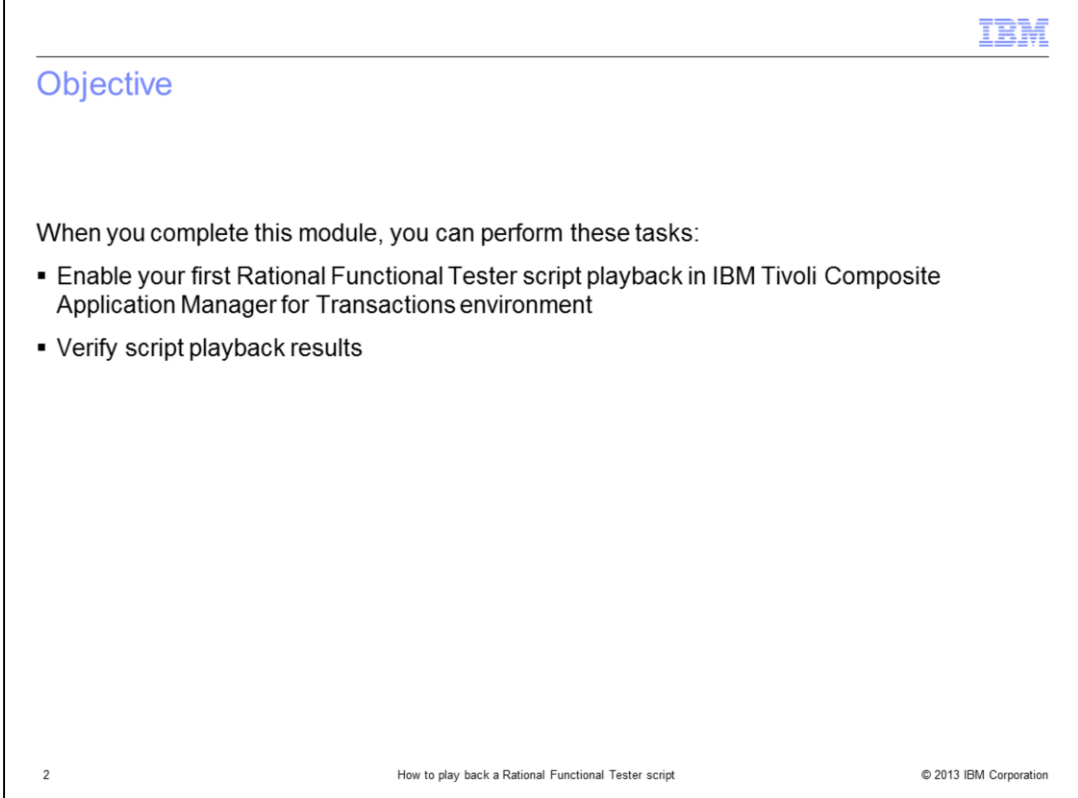

When you complete this education module, you can perform these tasks:

- Enable your first Rational Functional Tester script playback in IBM Tivoli Composite Application Manager for Transactions environment

- Verify script playback results

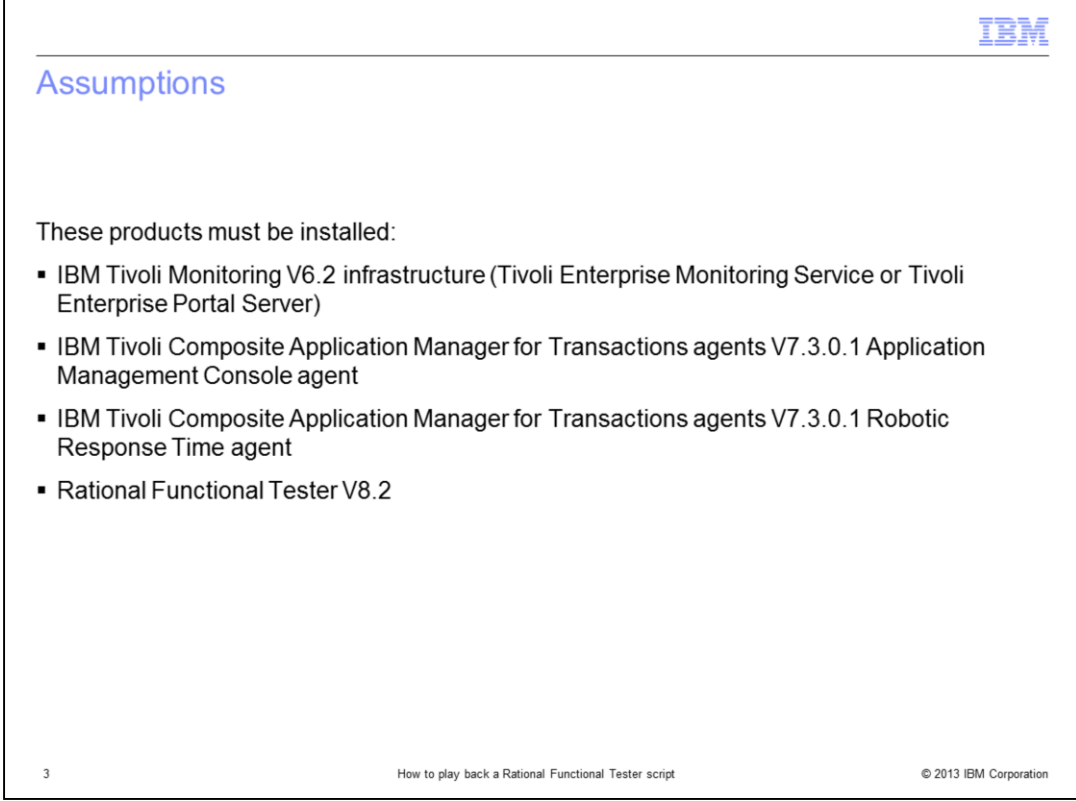

To play back successfully a robotized Rational Functional Tester script to monitor an Application Under Test, these components must be installed:

- IBM Tivoli Monitoring V6.2 infrastructure (Tivoli Enterprise Monitoring Service or Tivoli Enterprise Portal Server)

- IBM Tivoli Composite Application Manager for Transactions agents V7.3.0.1 Application Management Console agent

- IBM Tivoli Composite Application Manager for Transactions V7.3.0.1 Robotic Response Time agent and Rational Functional Tester V8.2 on a dedicated system (also known as the player system)

- Rational Functional Tester V8.2 on a dedicated system (also known as the recorder system)

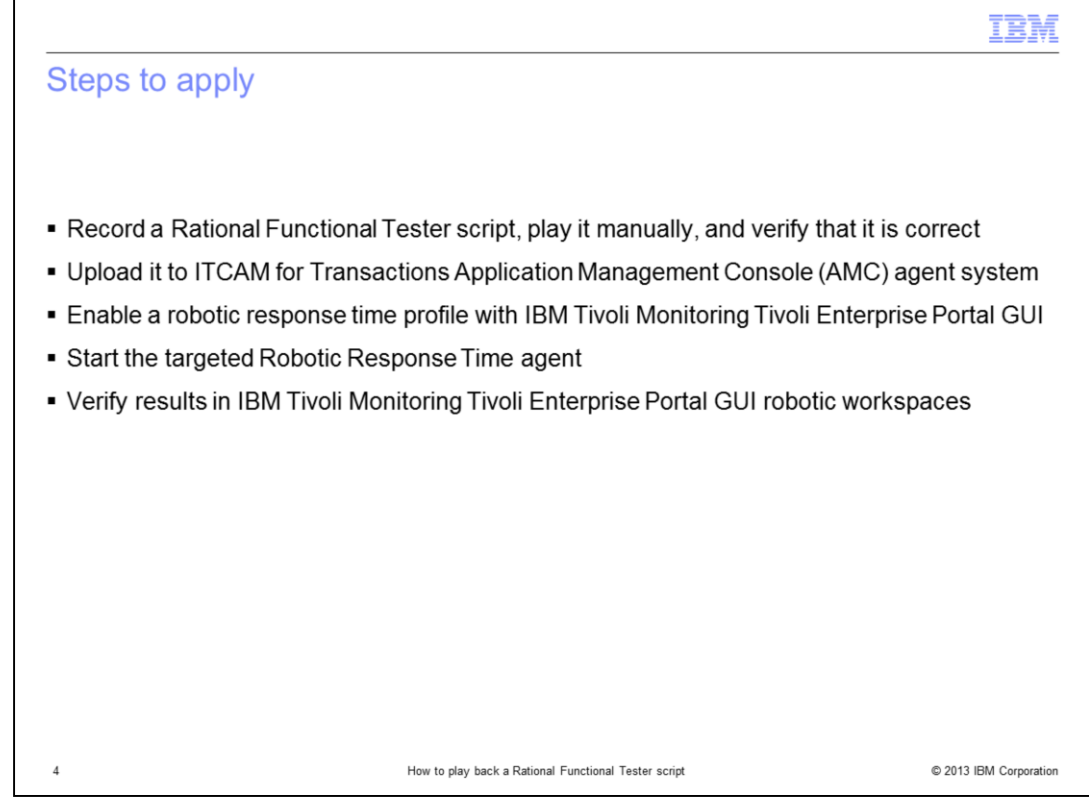

These steps are what you must do:

1. Record a Rational Functional Tester script, play it manually, and verify it is correct on the recorder system.

2. Upload it to the IBM Tivoli Composite Application Manager for Transactions Application Management Console (AMC) agent system

3. Enable a robotic response time profile with IBM Tivoli Monitoring Tivoli Enterprise Portal graphical user interface.

4. Start the targeted Robotic Response Time agent service.

5. Verify obtained results in IBM Tivoli Monitoring Tivoli Enterprise Portal GUI robotic workspaces.

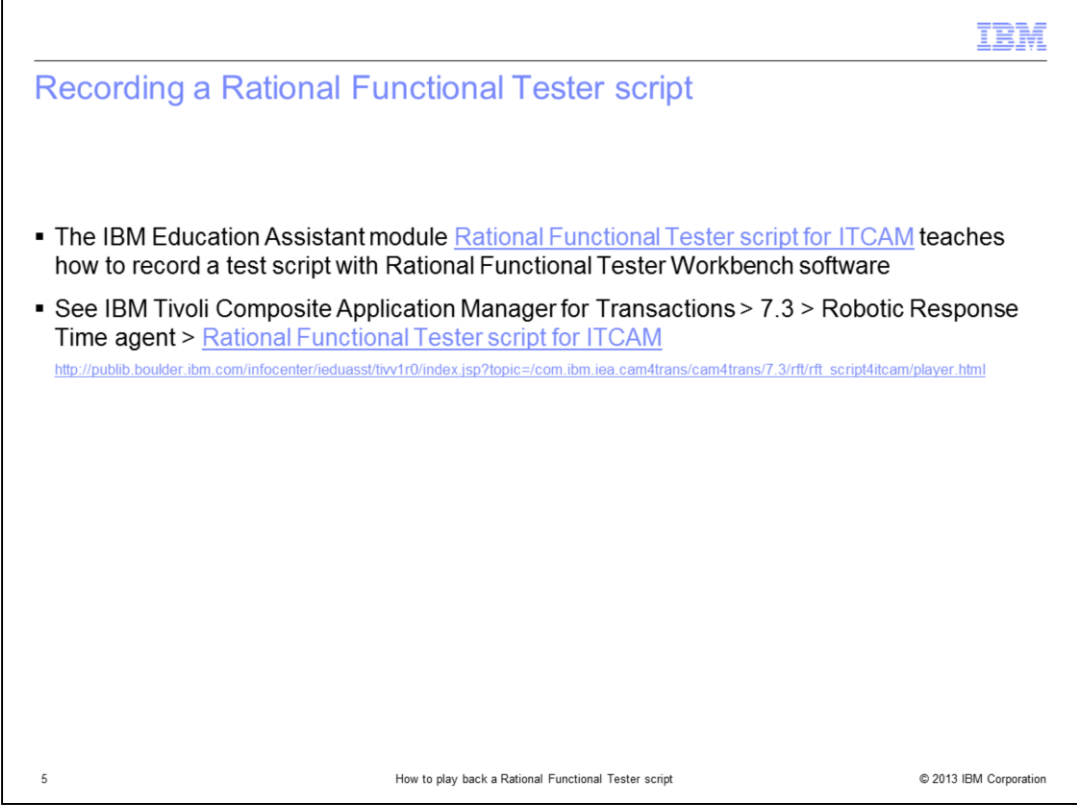

The lesson developer assumes that you are already familiar with Rational Functional Tester Workbench software and know how to record a test script against the Application Under test targeted application.

If not, you can see the IBM Education Assistant module shown.

You can also use the Rational Functional Tester Workbench online help and Welcome workspace area to become more familiar with Rational Functional Tester script recordings.

After the Rational Functional Tester script is recorded and replayed manually within Rational Functional Tester workbench, you can continue to the next steps.

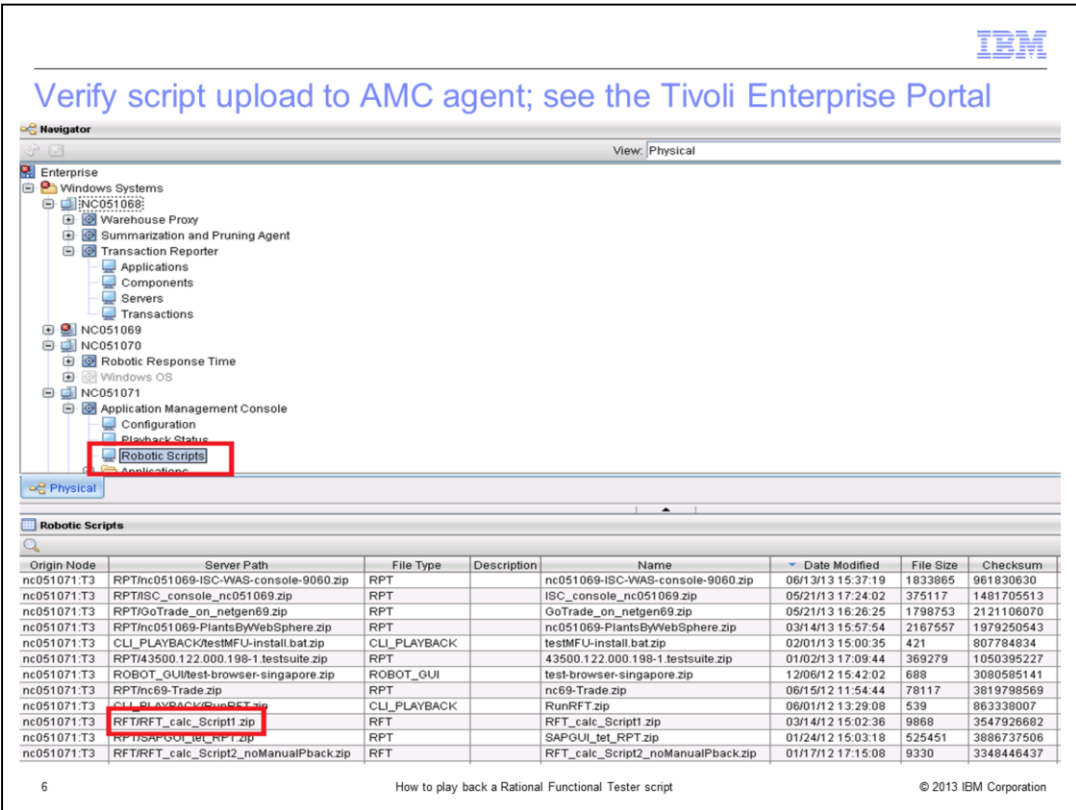

After the Rational Functional Tester script is uploaded (also known as export action) from the Rational Functional Tester workbench recorder system to the Tivoli Composite Application Manager AMC agent, it should display in the Tivoli Monitoring Tivoli Enterprise Portal GUI console. Look under Navigator, AMC node, Application Management Console, in the Robotic Scripts workspace. Here you can start and check the path, the name, the file size of the archive file that contains the Rational Functional Tester script elements.

This information is a good indication of successful script upload to the Application Management Console script 'depot' system.

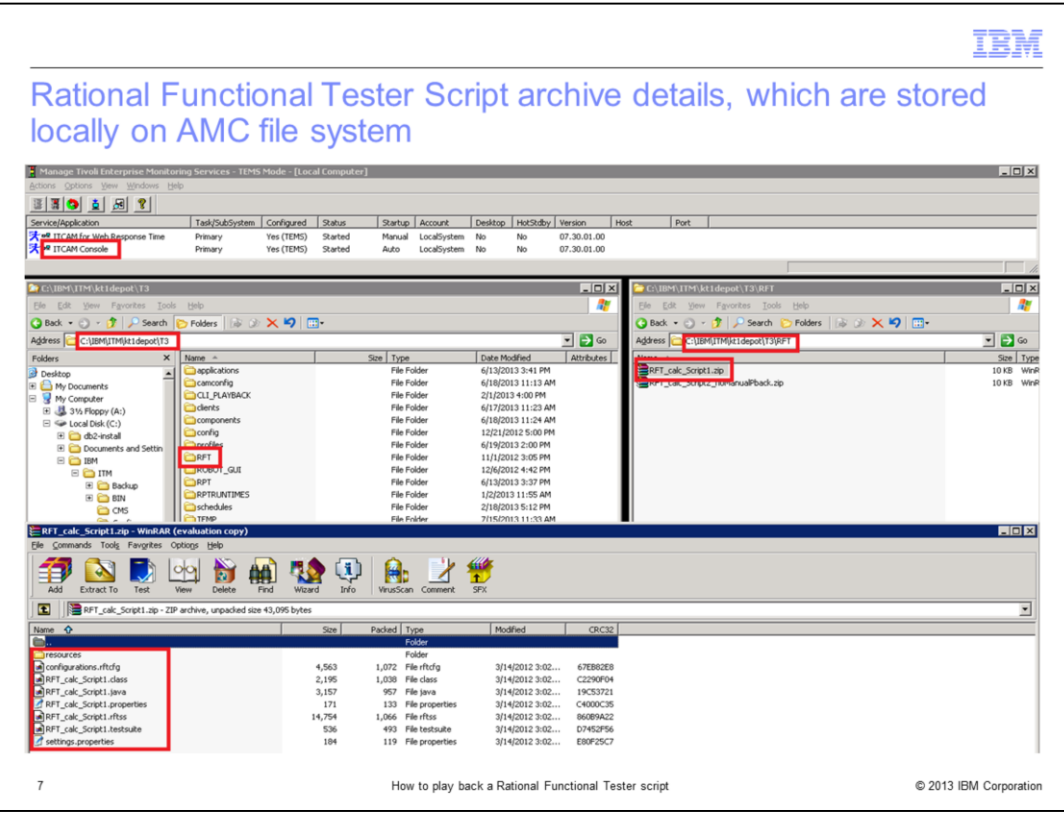

If all works as expected with the Tivoli Composite Application Manager for Transactions export phase, the AMC agent file system should store now the Rational Functional Tester exported archive .zip file. For example, on Windows system, Rational Functional Tester test script archives are stored under **ITMHOME/kt1depot/t3/rft** directory, as .zip files.

If you extract one archive file to see more, you should see the Rational Functional Tester script elements. Look for a **resources** subdirectory, a **configurations.rftcfg** file, and the script **.class** and **.java** files of the Rational Functional Tester script, among other files.

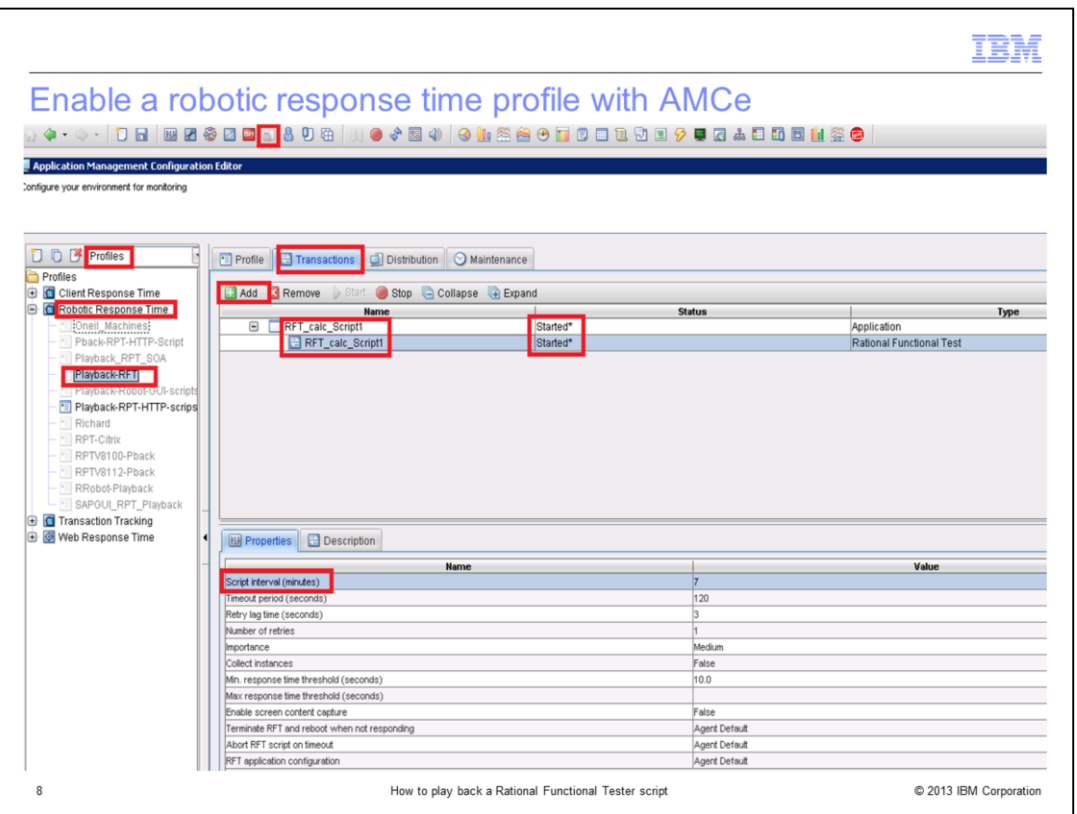

From the Tivoli Monitoring Tivoli Enterprise Portal, start the Application Management Configuration tool (also known as AMC Editor, or AMCe) and found in the top menu icon list of the Tivoli Enterprise Portal.

Now you must create a new or complete an existing **robotic response time profile**.

So select profiles and robotic response time. Right-click and select **create profile** for example.

Set a profile name for the profile; then in the **Transactions** tab, click the **Add** button to select and add your script. In the **properties** area, you can set up the **playback frequency**, **timeout value**, and so on.

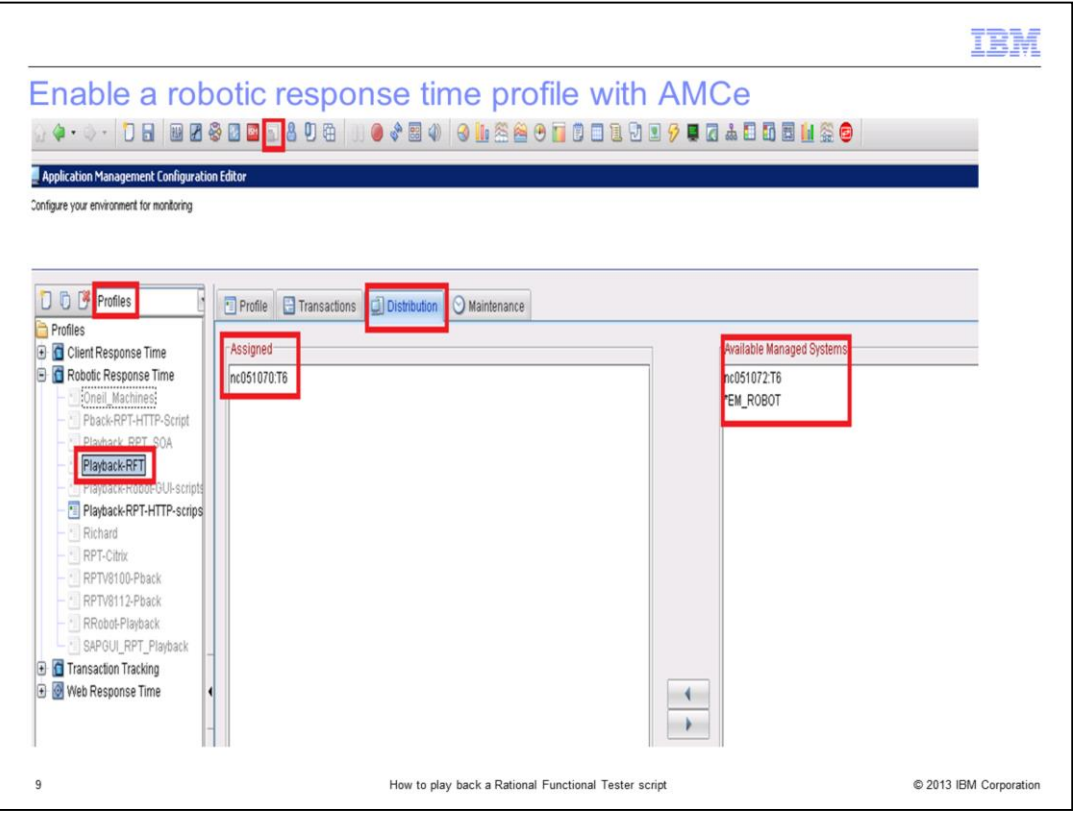

To complete the robotic response time profile setting with the Application Management Configuration Editor GUI, do these steps:

- 1. Go to the **distribution** tab.
- 2. Select a robotic node agent, for example, nc051070:t6.
- 3. Move this node to the Assigned list.

You can also select \*EM\_ROBOT Managed system group as Assigned list so that all of your robotic agents can play back the scripts.

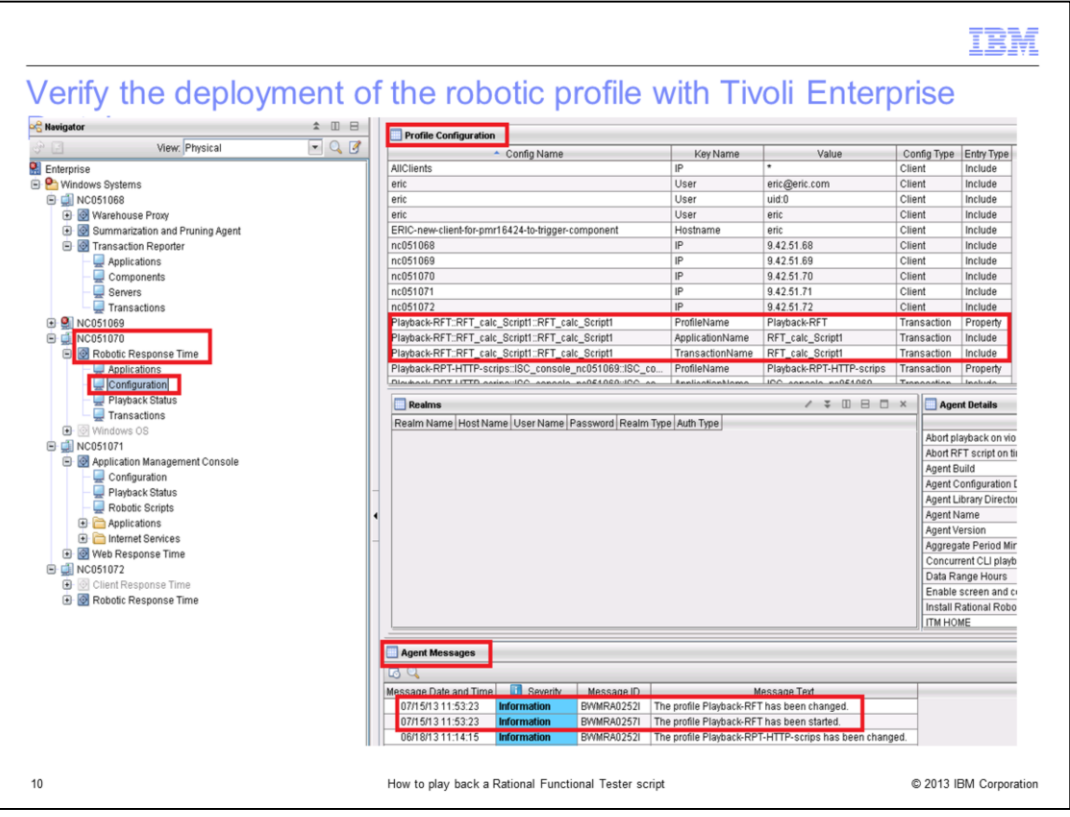

After the robotic profile is enabled, as shown previously, you can check from the Tivoli Monitoring, Tivoli Enterprise Portal for the robotic agent node. Look under **Robotic Response Time**, **Configuration**, **Profile configuration workspace** for the results.

You should see your profile details, for example: the **Playback-RFT** profile name is listed here, with details of the profile configuration.

Also, in the Agent Messages workspace, a message can be displayed like "The profile 'profile name' was changed." This message indicates that the profile is activated.

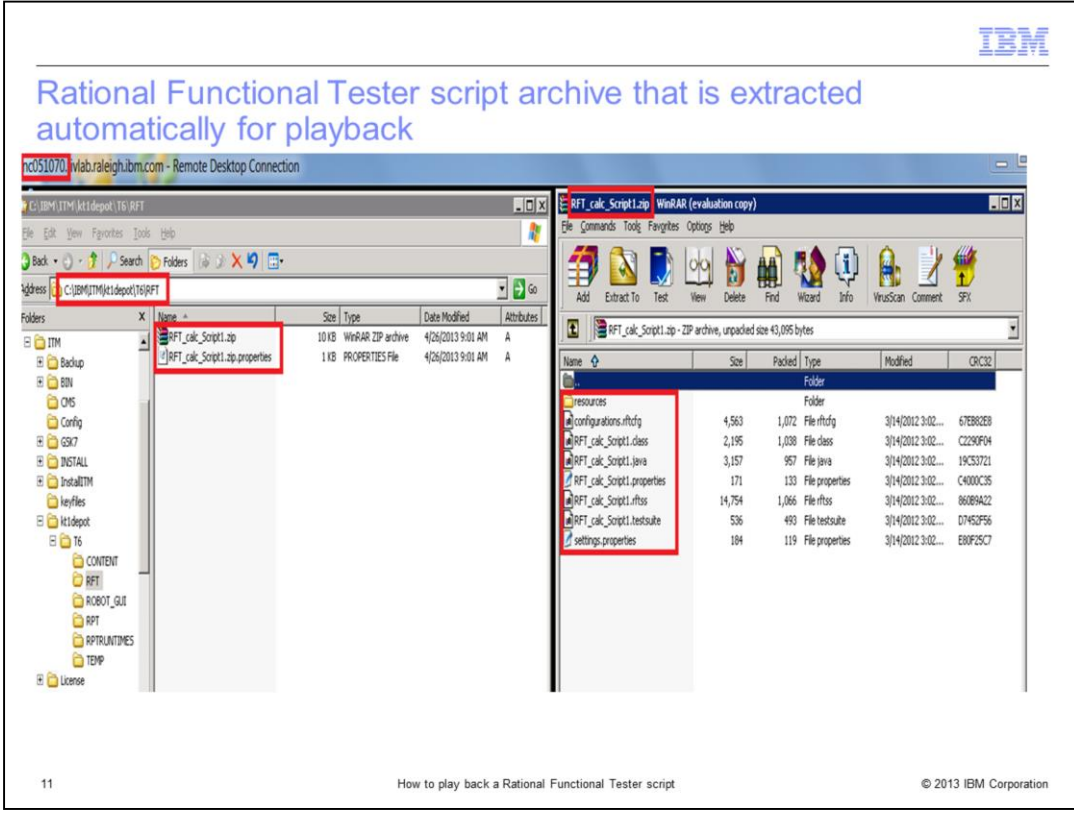

After the robotic profile is enabled, the Rational Functional Tester test archive is first laid down or downloaded automatically from the AMC agent to the Robotic agent into the **ITMHOME/kt1depot/T6/RFT** directory.

The test script archive content (for example, **RFT\_calc\_script1.zip**) is extracted automatically for later playback on the robotic agent into the **ITMHOME/tmaitm6/app/rft/scripts/<***archive\_name***>** directory.

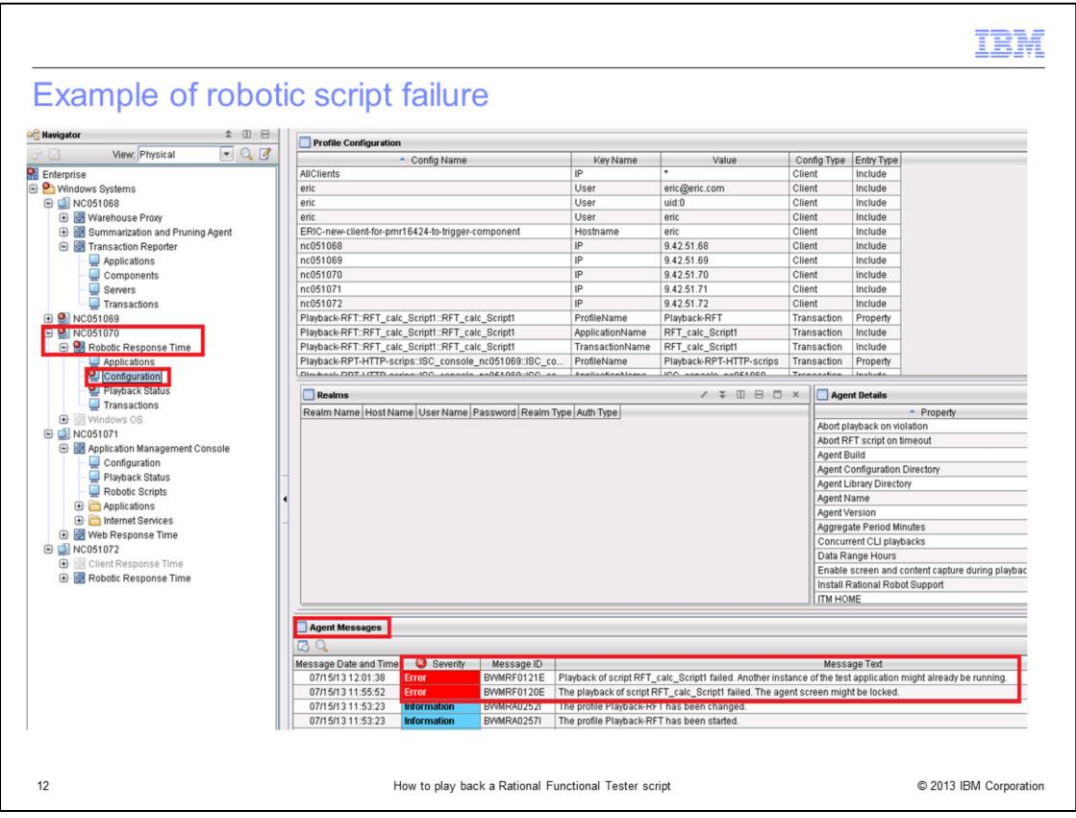

One way to verify the robotic script playback result is to look at the Tivoli Enterprise Portal, under **Robotic Response Time**, **configuration**, **Agent Messages workspace**.

If something unexpected or incorrect occurs during playback, a message is displayed in this workspace, such as:

The playback of script <script\_name> failed. The agent screen might be locked, with **Severity** = **Error**.

Refer to troubleshooting guide of IBM Tivoli Composite Application Manager for Transactions for further investigation if needed.

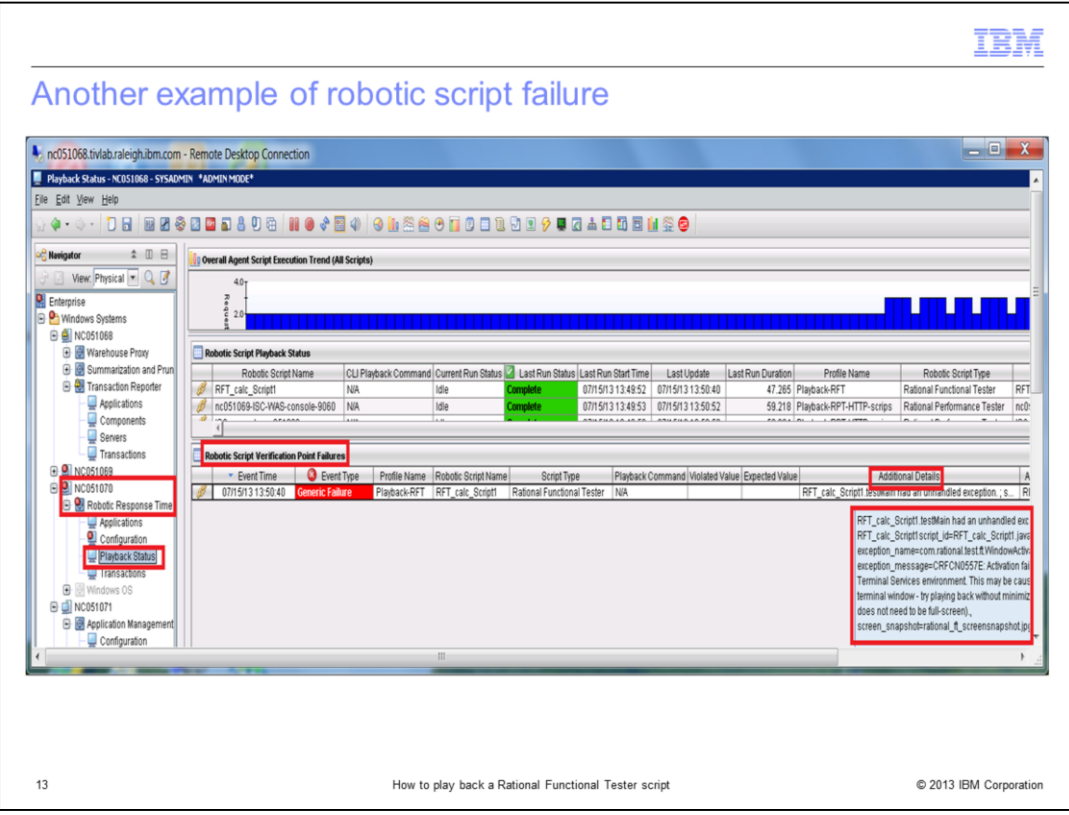

Here, another example of robotic script failure is shown. The other important Tivoli Enterprise Portal workspaces to look at are listed:

Robotic Response Time, Playback Status workspace, and more particularly the Robotic script verification point failures

Look for **Event type** like Generic Failure and its **Additional Details** message.

If you move your mouse over the **Additional Details** field, you can see the complete message details.

Here again, the *Troubleshooting Guide for IBM Tivoli Composite Application Manager for Transactions* can help you to determine what is wrong.

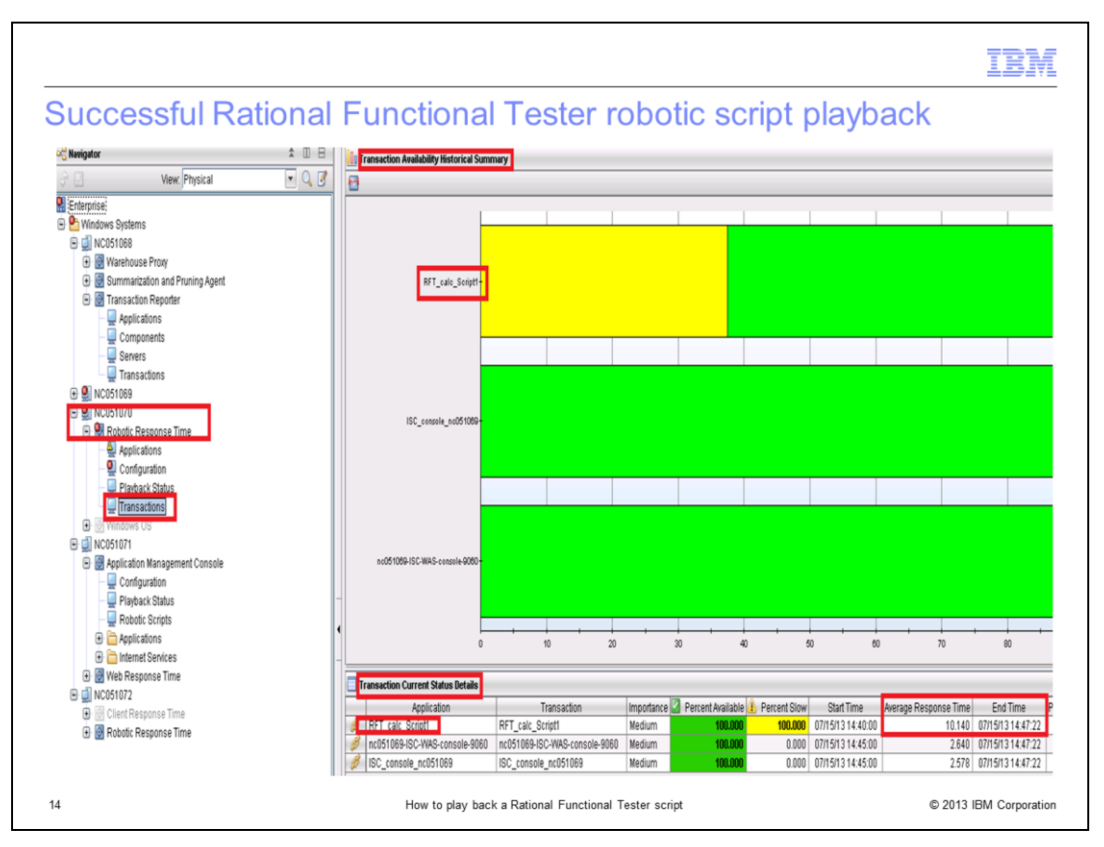

If a successful playback of Rational Functional Tester script occurs, as expected, none of the two previous messages and workspaces that are shown in the previous two slides show in Tivoli Enterprise Portal robotic workspaces.

Instead, the Robotic Response Time Transactions workspace lists the application under test transaction name, like **RFT\_calc\_script1**.

An average response time for the monitored transaction is reported too.

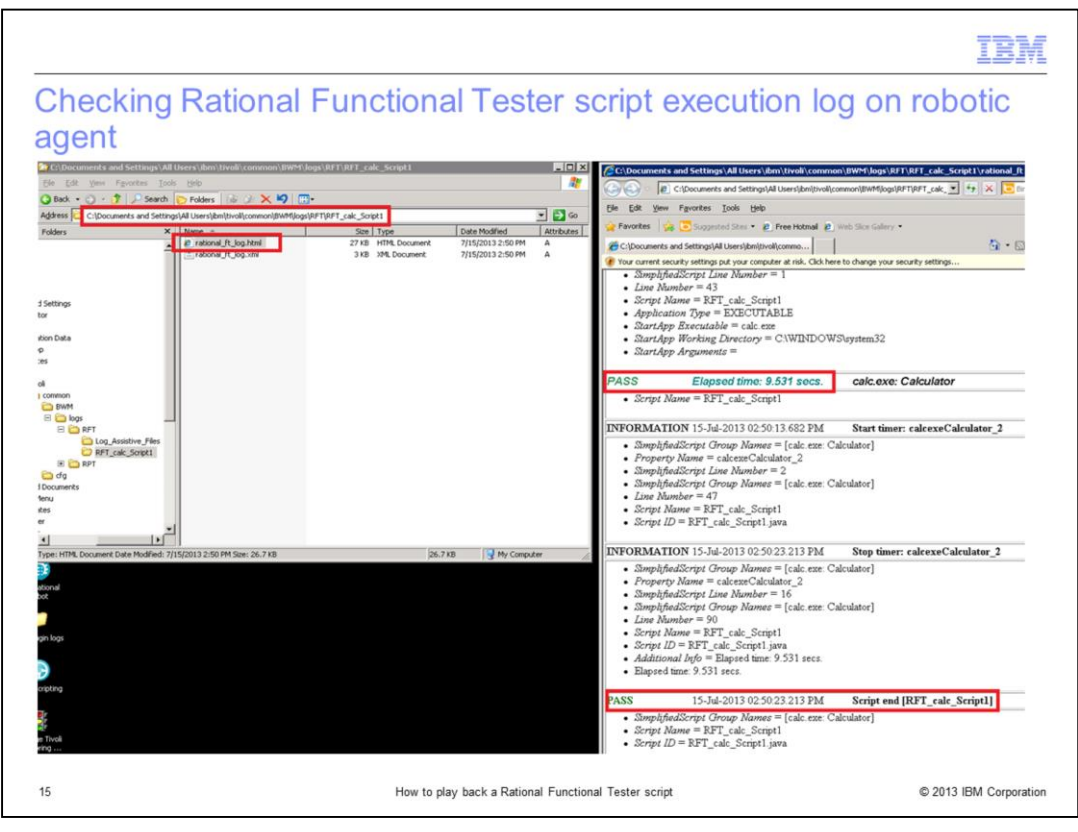

Another way to check the environment results of the robotic Rational Functional Tester script playback is to verify the execution log of the Rational Functional Tester script directly on the Robotic Response Time agent machine, under the right directory.

The file to look for is **rational\_ft\_log.html**.

For robotic agent versions before V7.3.0.1, the default location for the file is in the **C:/program files/ibm/tivoli/common/bwm/logs/rft/<***script\_name***>** directory.

For robotic agent V7.3.0.1 and later, the default file location is in the directory *%ALLUSERSPROFILE%* **/ibm/tivoli/common/bwm/logs/rft/<***script\_name***>**.

## For example: **C:/documents and Settings/All users/ibm/tivoli/common/bwm/logs/rft/ <***script\_name***>**.

If you edit the **rational\_ft\_log.html** file, you see at the end of the file a status like **PASS** at the line **Script end**. It is a good indication that the robotic Rational Functional Tester script playback was successful, as shown in this image.

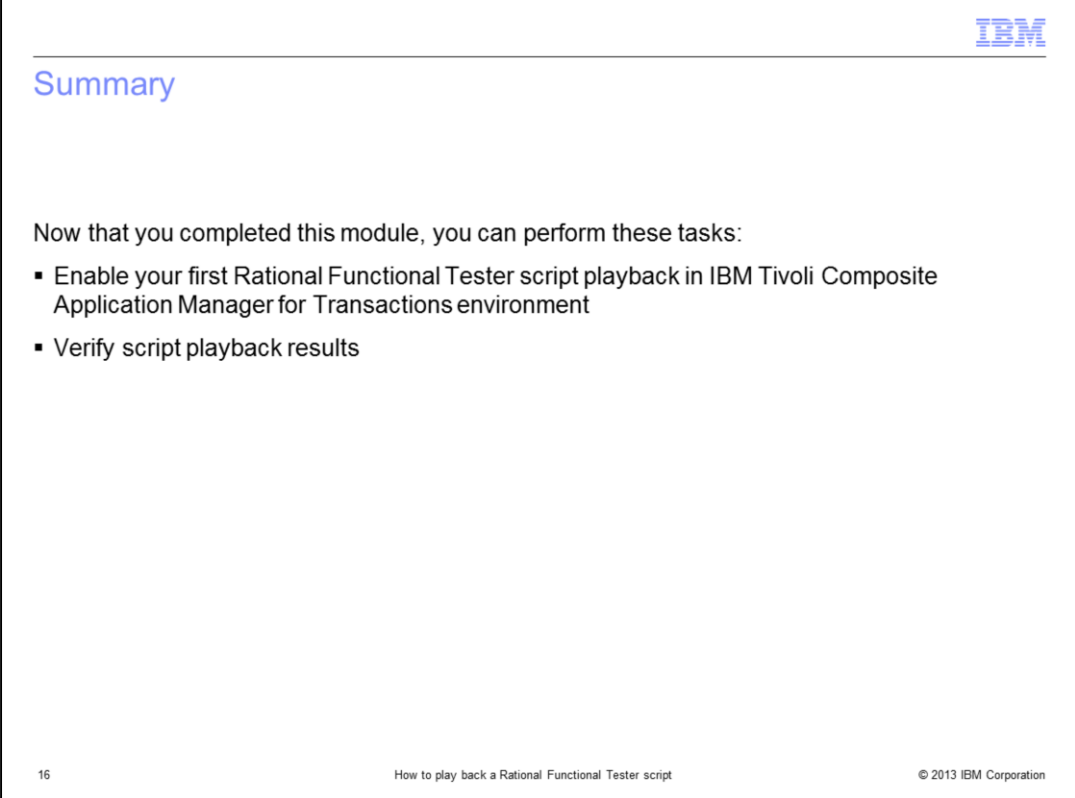

Now that you completed this module, you can perform these tasks:

- Enable your first Rational Functional Tester script playback in IBM Tivoli Composite Application Manager for Transactions environment

- Verify script playback results

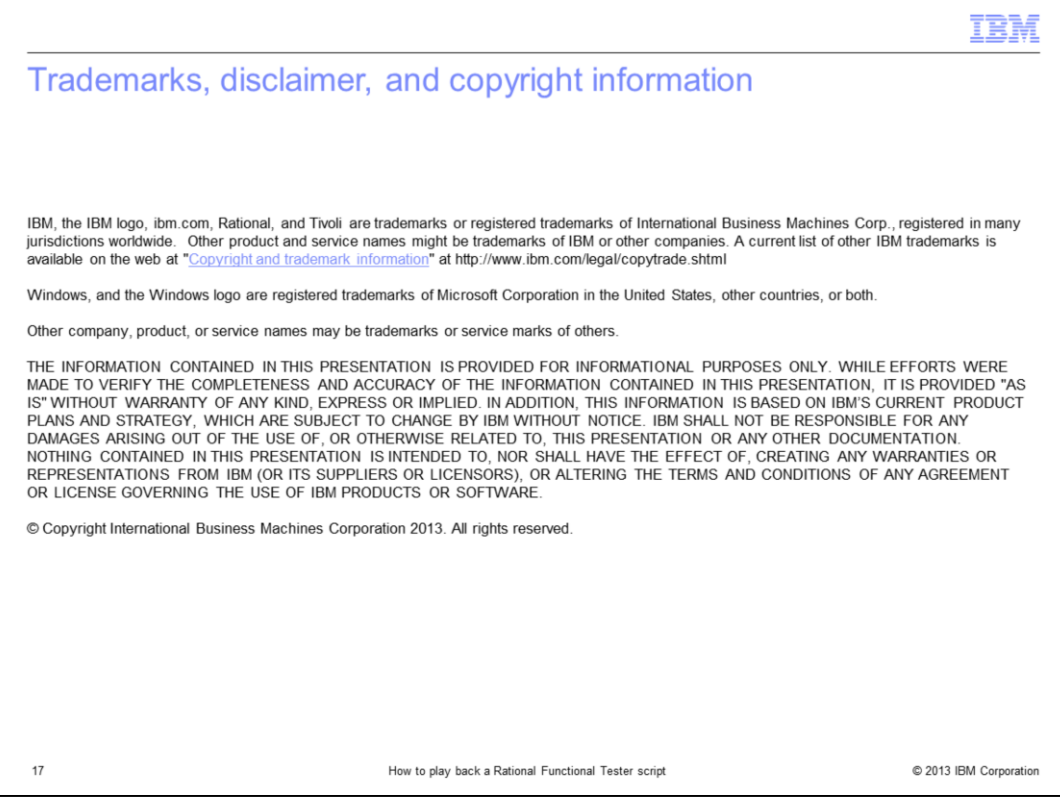